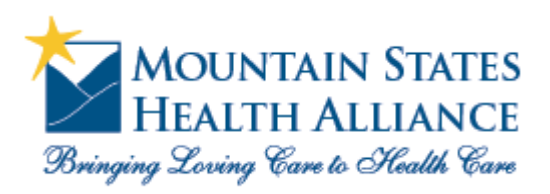

*access***MSHA**

**How to enroll for Remote Access to MSHA**

- 1) Using Internet Explorer, navigate to http://www.msha.com
- 2) Click on MSHA Portals

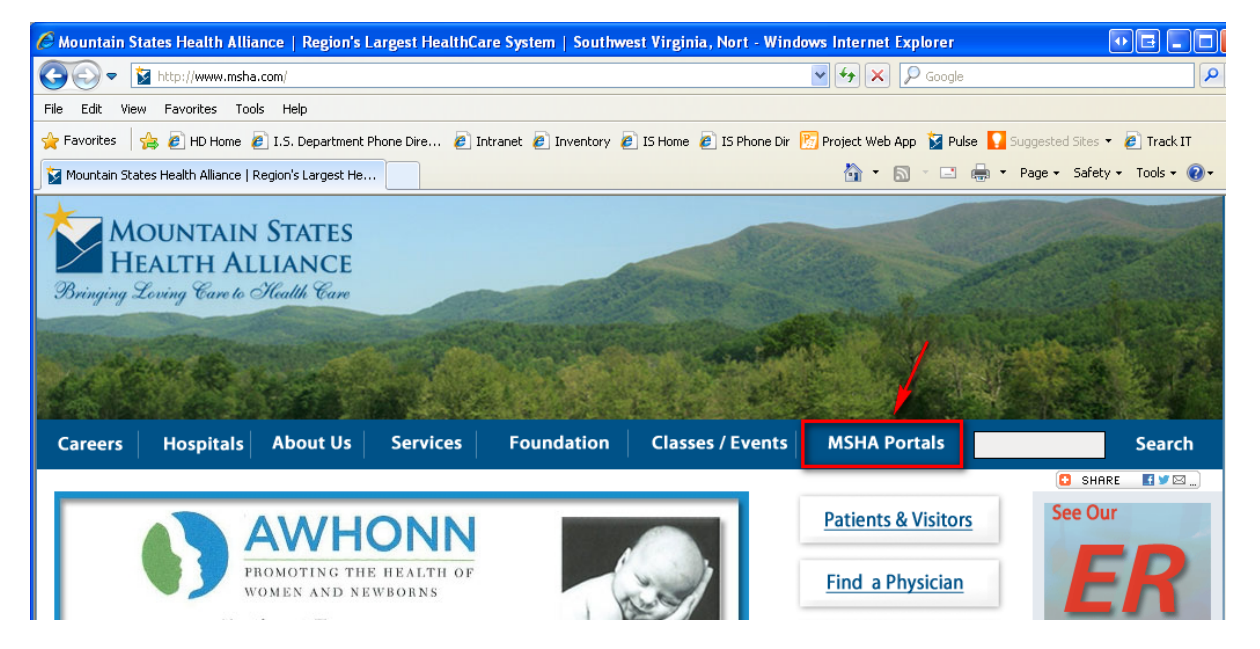

3) Under "Medical Staff", click on the "*access*MSHA" link

(\*\*\*Note\*\*\* If you have not installed the latest Citrix Client on your PC, please do so before enrolling. Clicking on "Download/Install Citrix Client" on the MSHA Portals page will take you to the Citrix Client download page.)

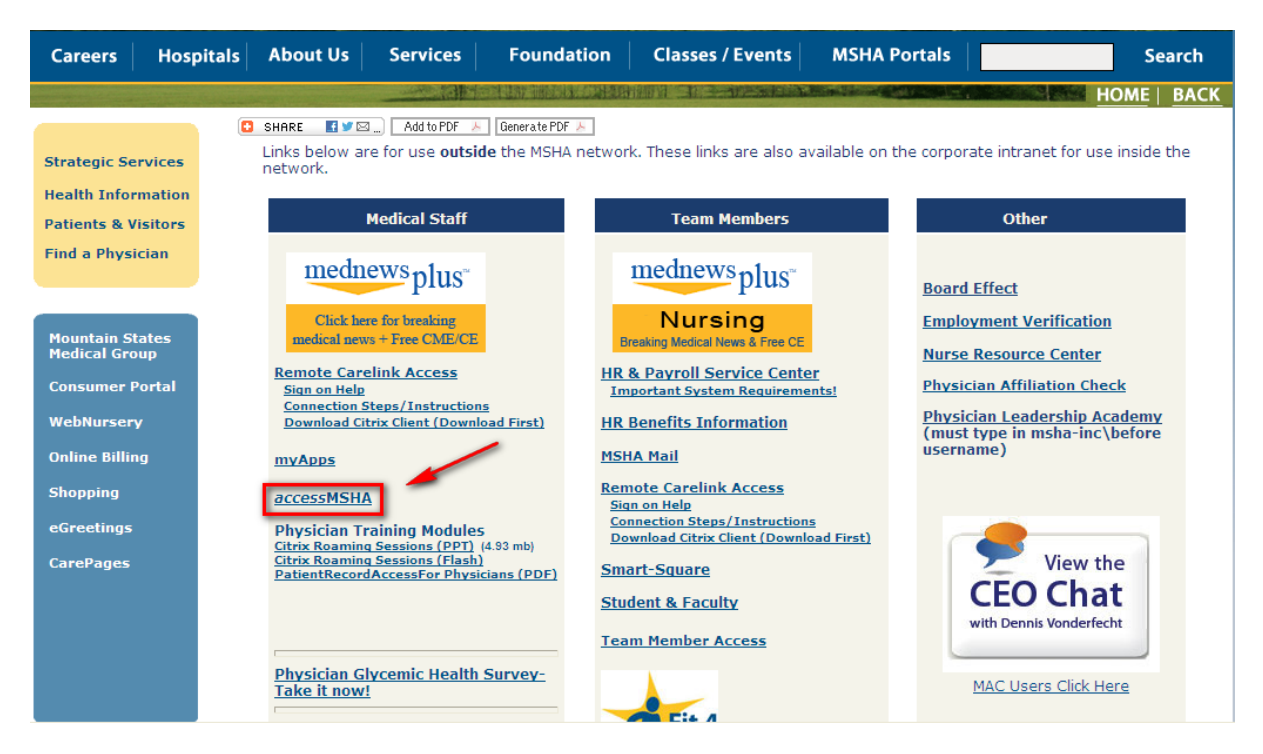

4) Enter your username and password (same as the username and password you use to sign onto PCs at MSHA facilities), then click the "Log On" button

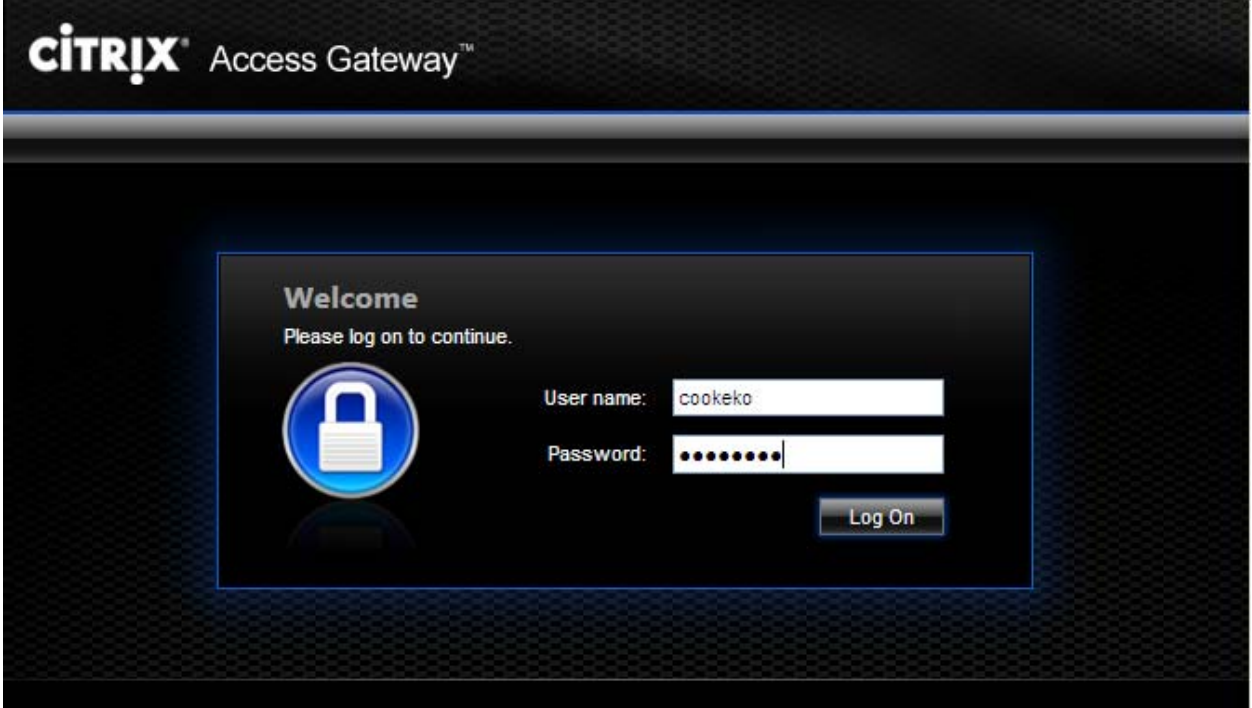

If you password has expired or has been marked to be changed at next login, you will be presented with a new screen where you will enter your new password, then click the "Submit" button.

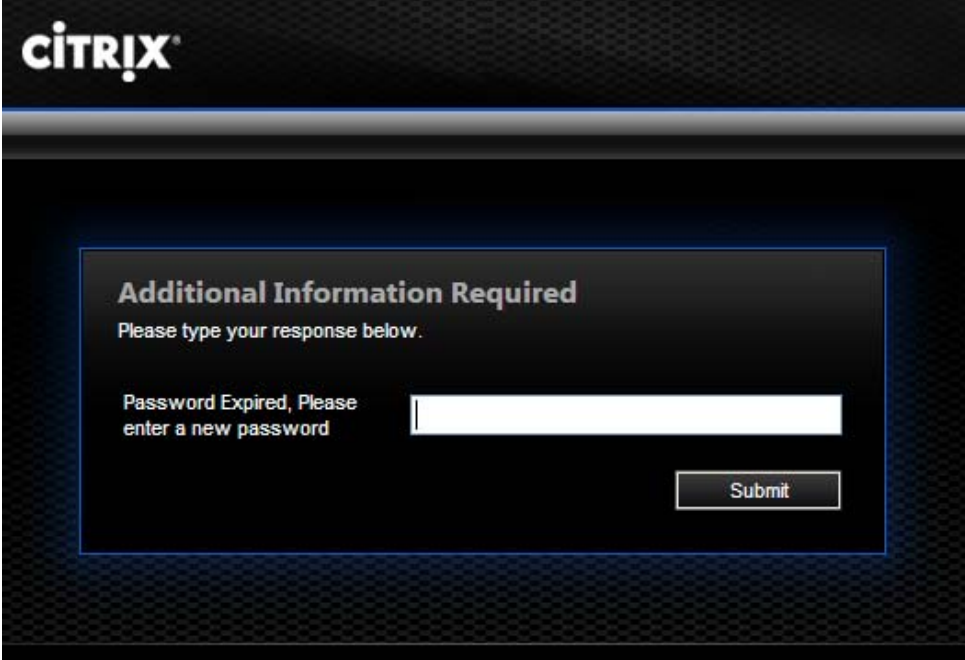

After entering your new password, confirm it by typing it in again, then clicking the "Submit" button.

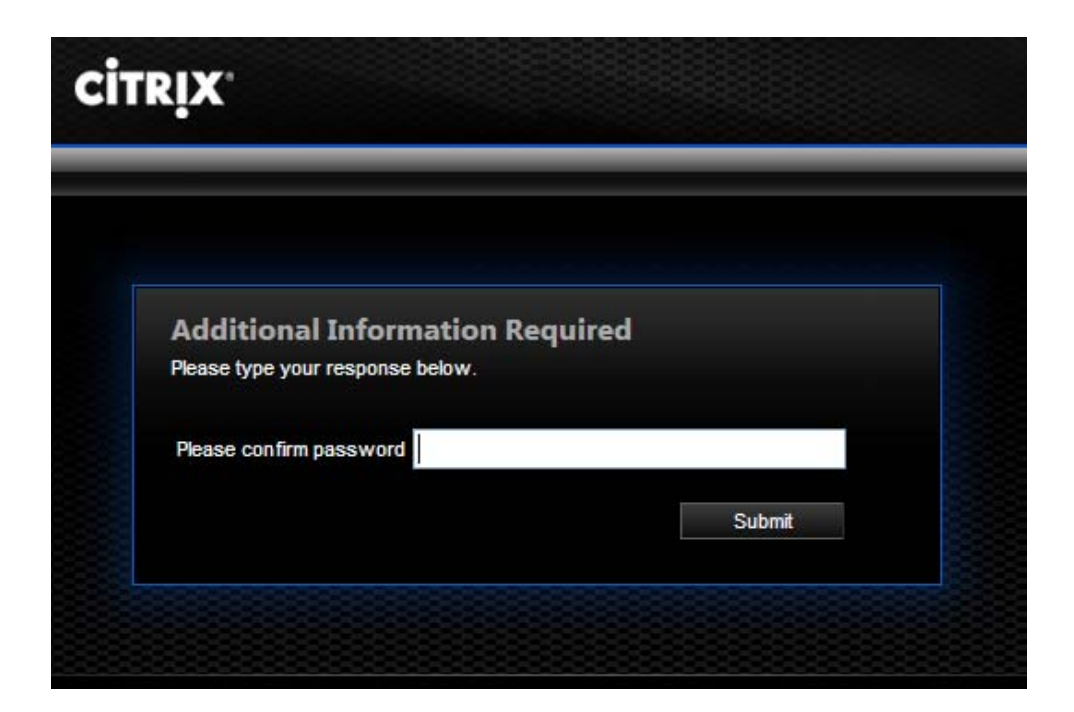

5) Review the statements on the next screen, then click the "Continue" button

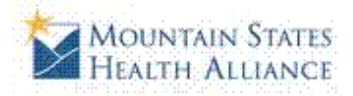

## **Security Enhancements**

Please note: To further protect the security of your information on our website, we've made some changes to our account login.

**Keep Your Information Safe** A new way to protect your identity Adds a layer of protection to your account, as an additional level of security

How Does It Work? (Learn More) Lets us know it's really you - If you sign in from a computer we do not recognize, we will make sure it is really you by asking a security question that only you can answer to verify your identity.

## What are the next steps?

- Select and answer 6 security questions
- Register your computer
- Confirm your settings

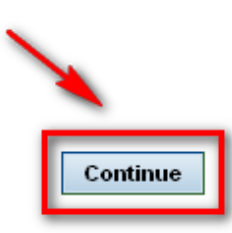

SECURED BY

**RSA** 

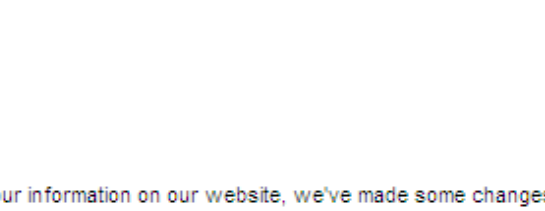

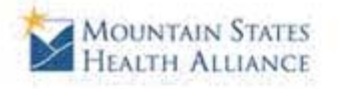

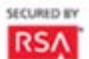

## **Select and Answer your Security Questions**

When you sign on from a computer we do not recognize, you will be asked to answer a security question in order to verify your identity. How does it work?

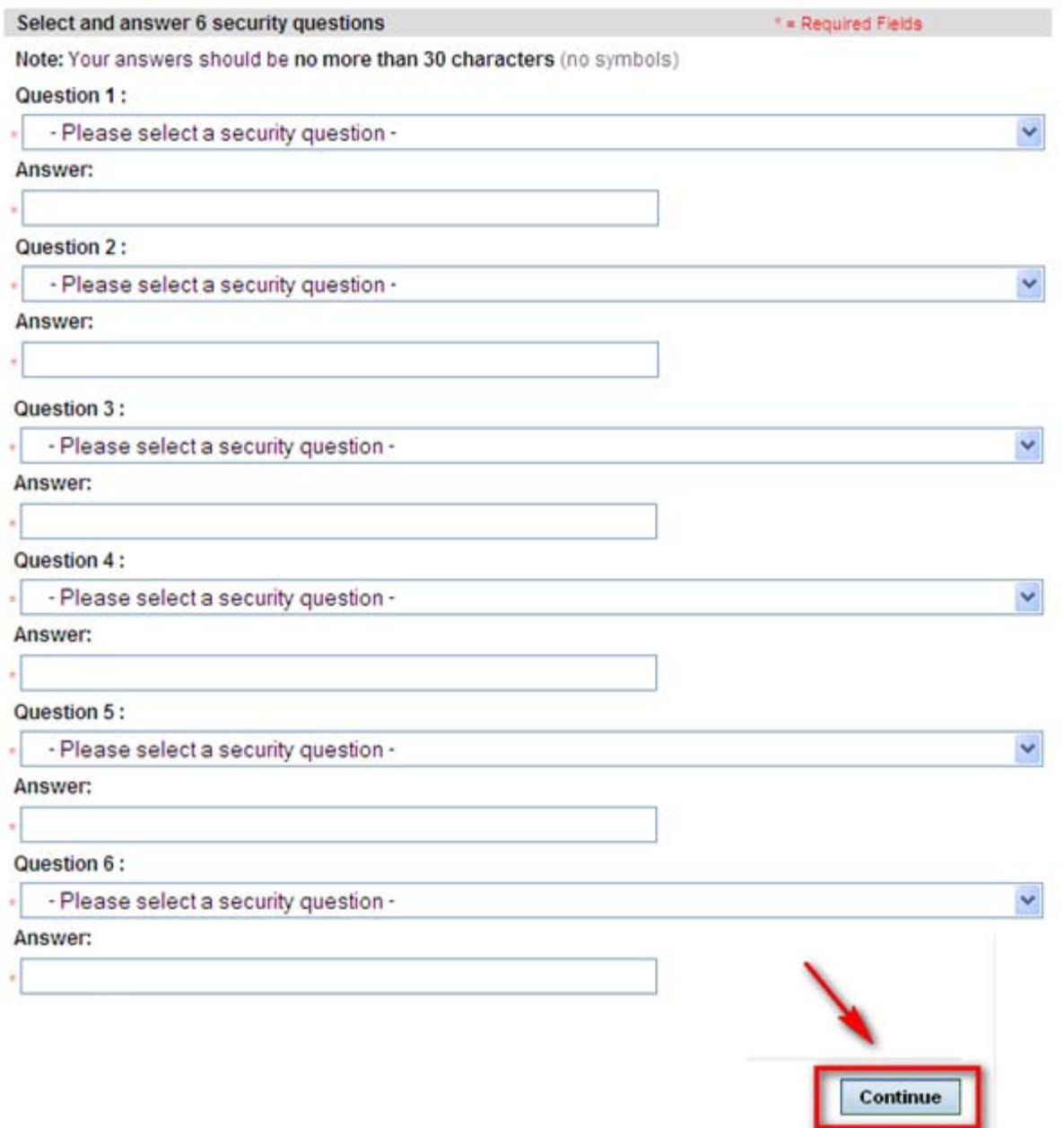

8) Next, you will be presented with a summary of the questions you just answered. Please review the information. If you need to make corrections, click the "Update your Settings" button. If you are satisfied with your questions/answers, then click the "Finish" button

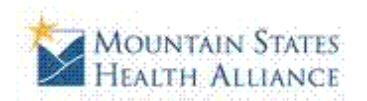

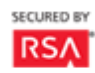

## Confirmation

You have successfully set up the following login information:

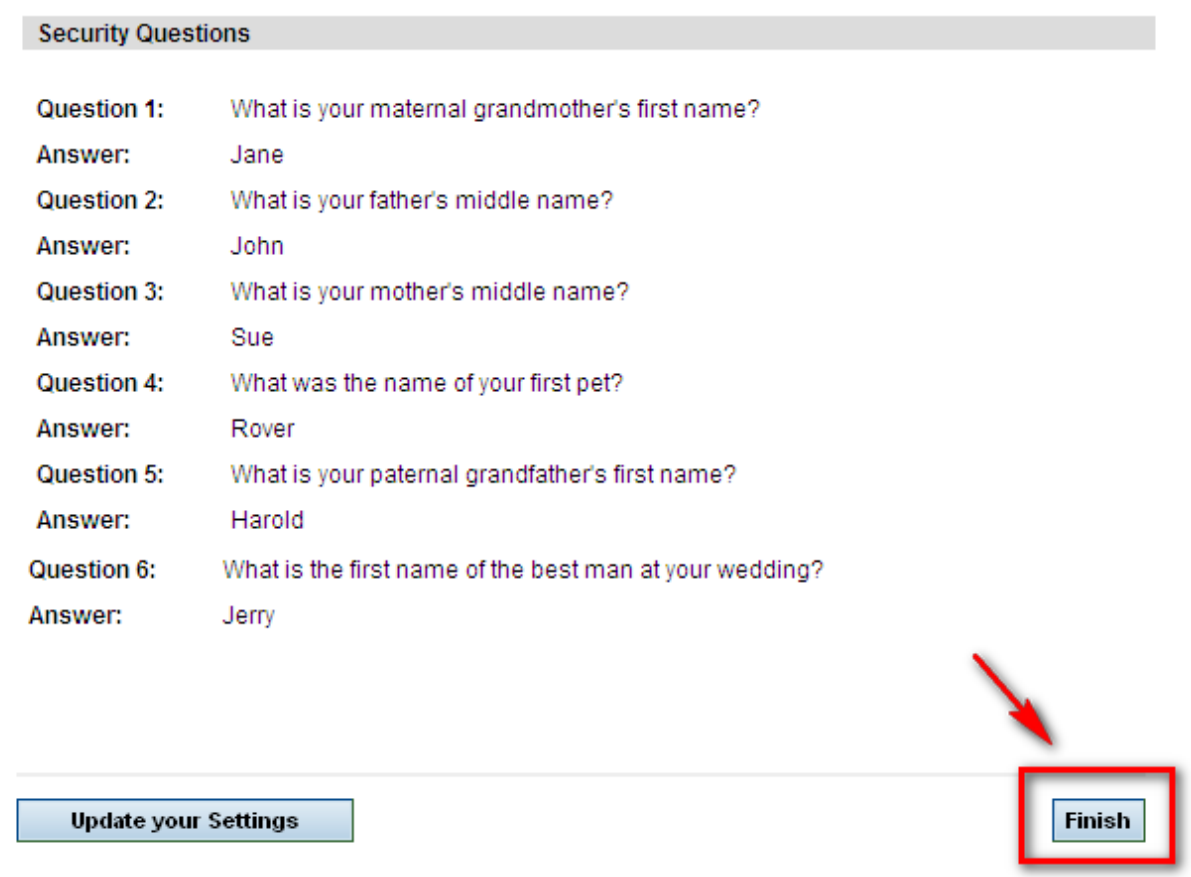

9) You will now be logged into Citrix where you can launch "Roaming Sessions"

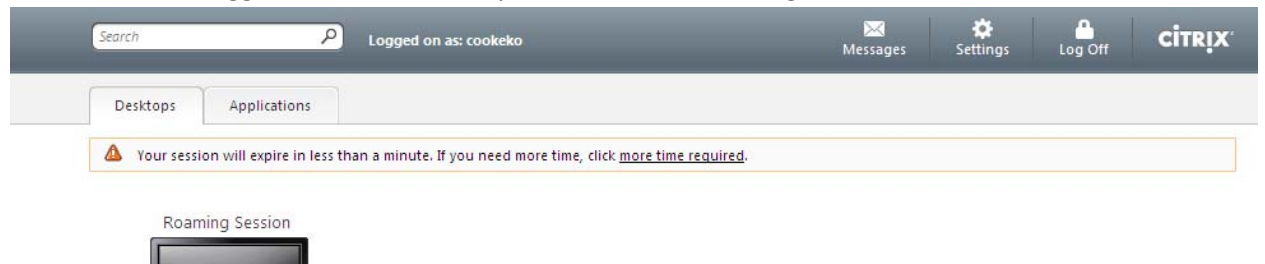